## Export of the Attendance Report

*Please note! MS Outlook makes changes in the link in the mail sent to you for security reasons. Thus you will need an alternative mail like gmail.*

## 1. Create a report

- 1. Go to "Attendance"
- 2. Click on the cogwheel
- 3. Choose "Attendance Report"

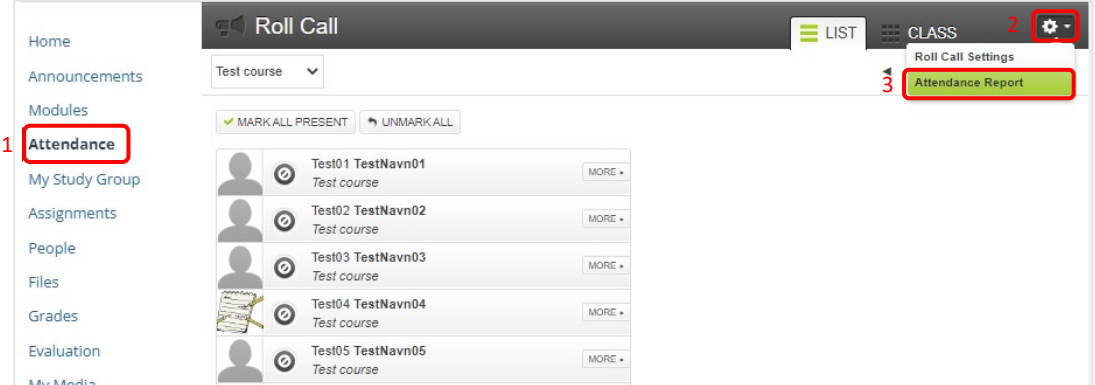

- 4. Filter in the dates (not required)
- 5. Fill in the receiving e-mail address (not KU mail)
- 6. Click "RUN REPORT"

7

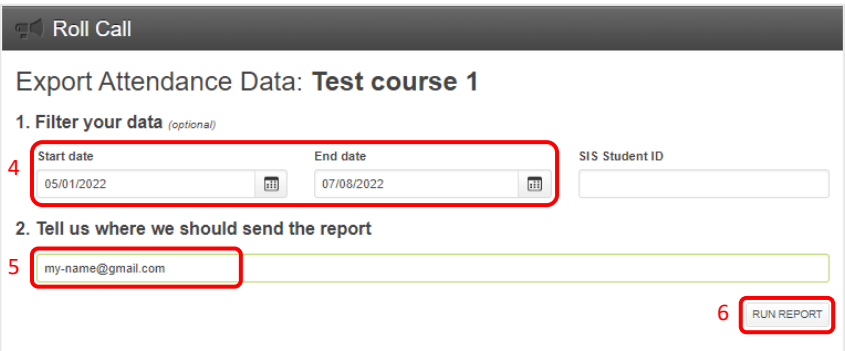

7. Open the mail you received and click the link to download the CSV file

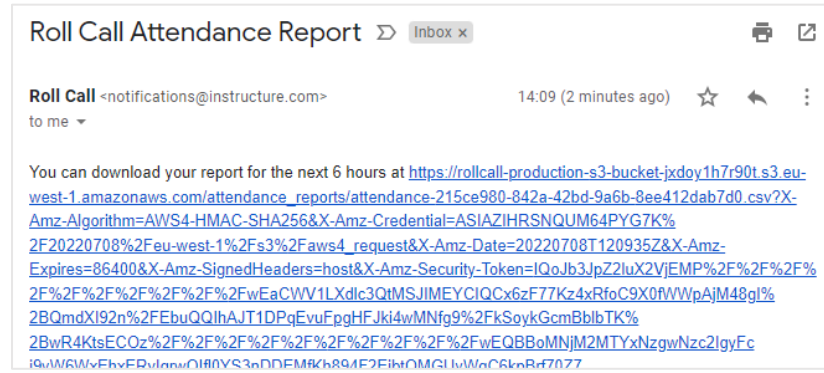

## 2. Open the file and modify it

- 1. Mark the A column and
- 2. in the "Data" ribbon choose "Text to Columns".

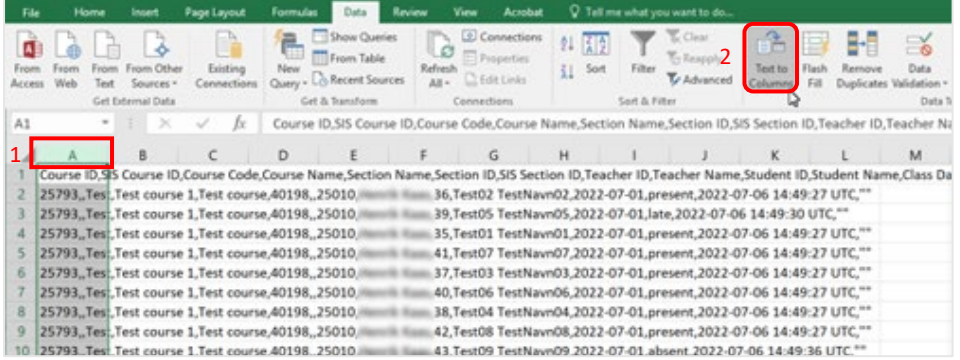

- 3. In the new window, click "Delimited" and
- 4. Click "Next".
- 5. The window change. Choose "Comma" as column delimiter.
- 6. Then click "Finish".

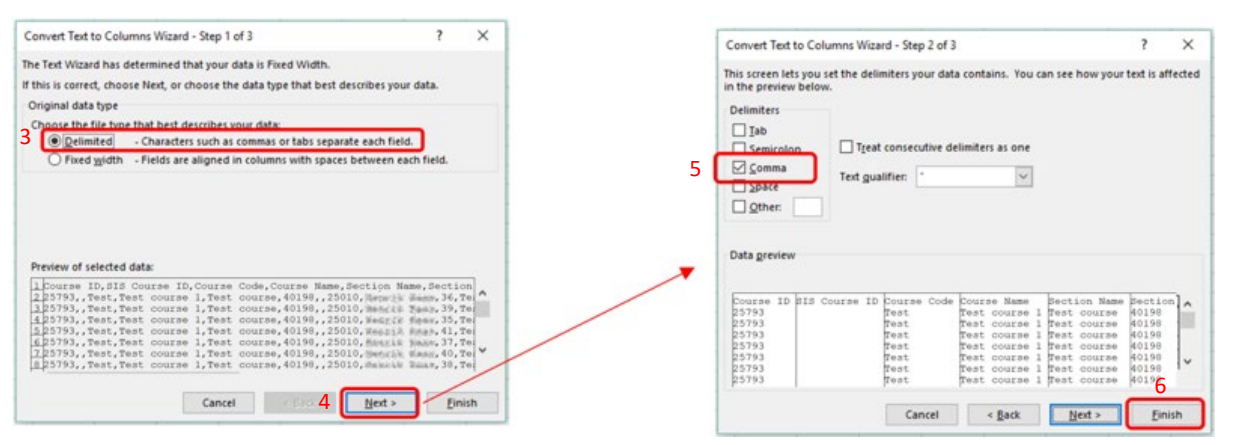

7. The data is now ordered in columns.

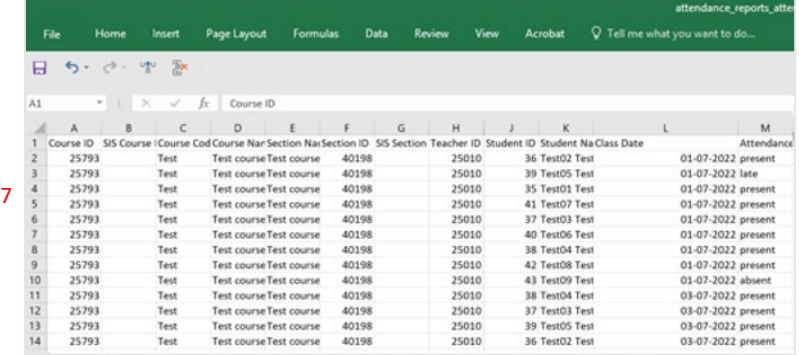

## 3. Use a Pivot table to confine the significant data

- 1. Open the "Insert" ribbon
- 2. Click "Pivot Table" to start to create a table
- 3. In the pivot settings to the right, set the pivot table as here

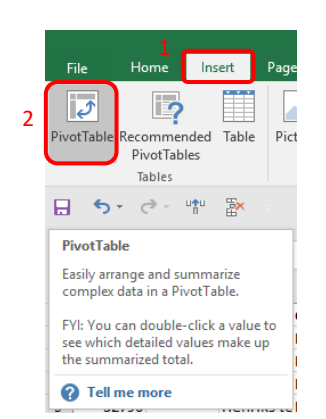

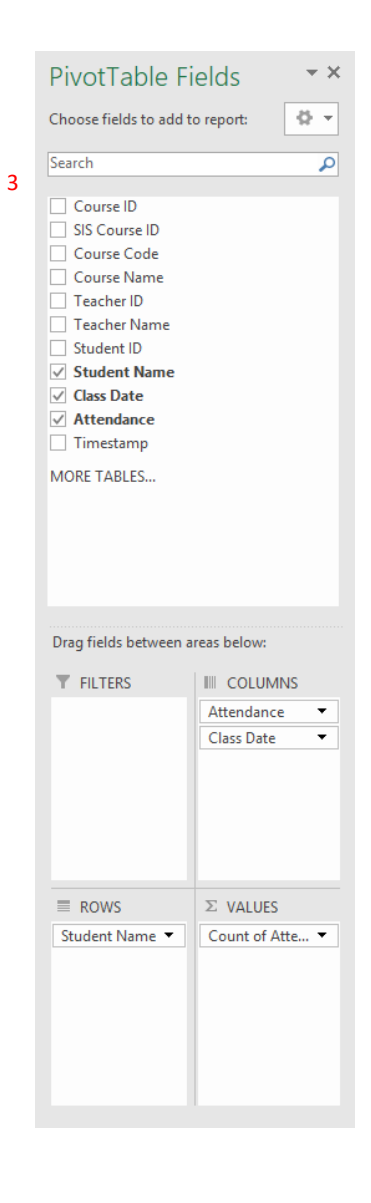